#### **Patientenbilder für ärztliche Stelle**

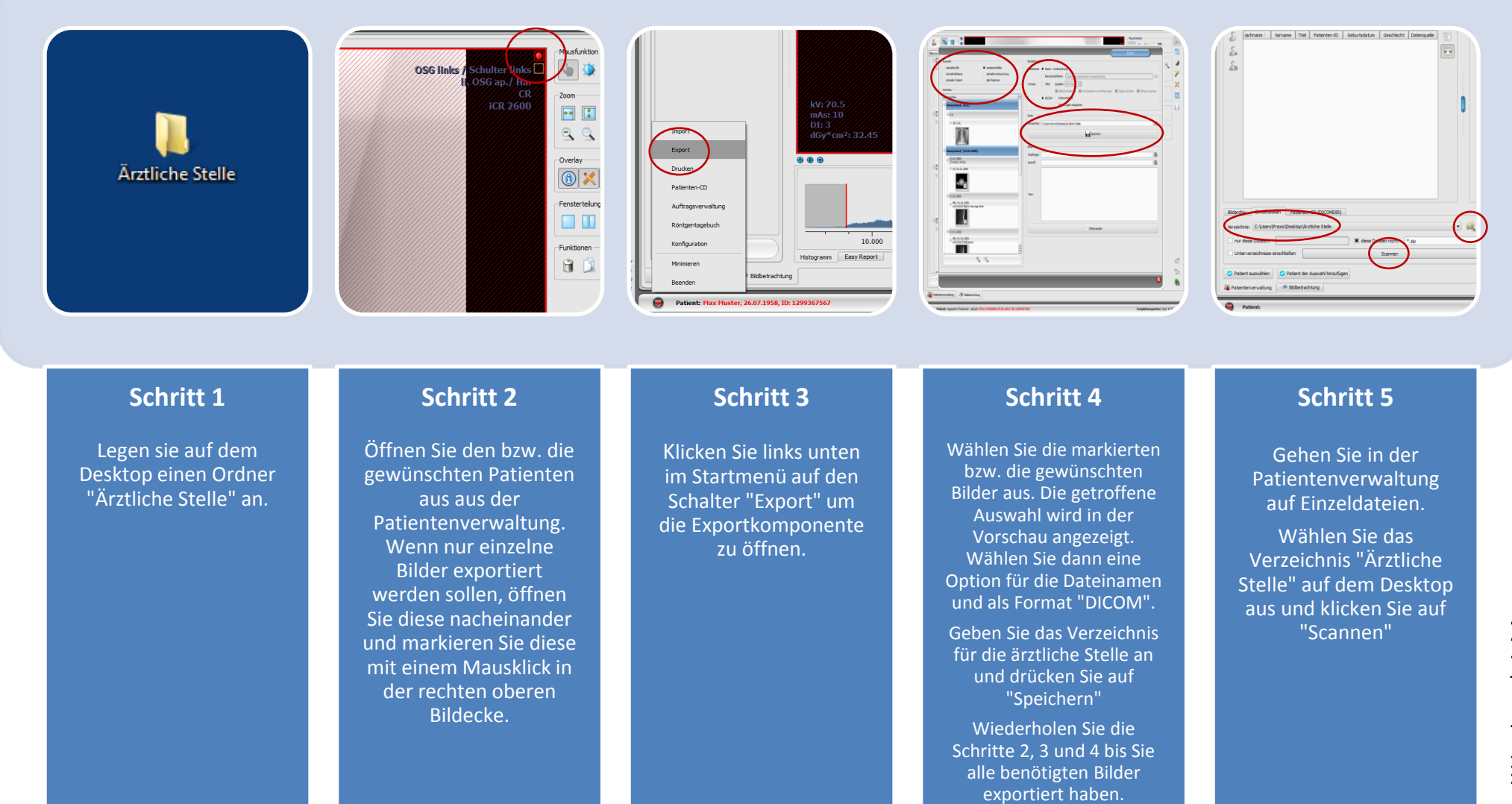

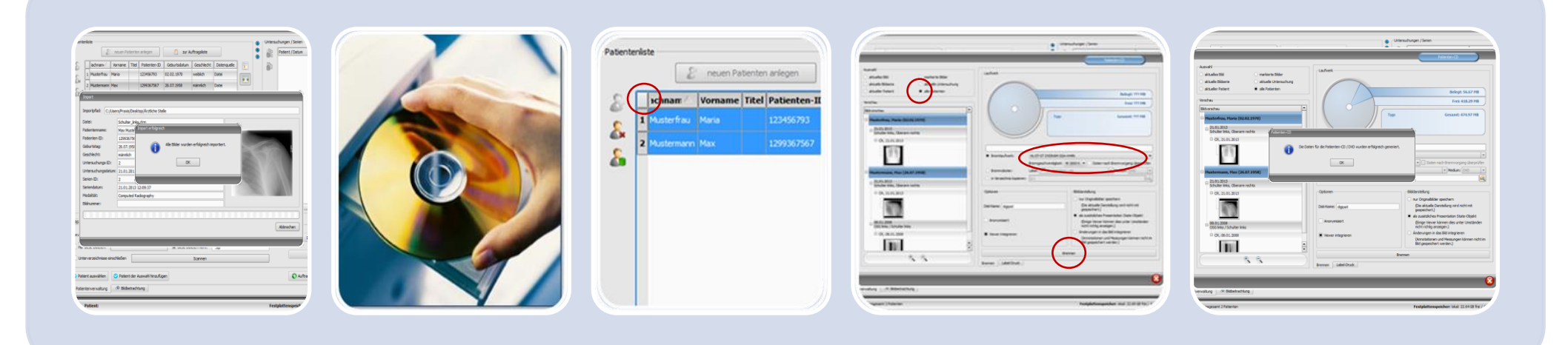

## **Schritt 6**

Der Ordner wird durchsucht und alle Patientennamen der exportierten Bilder erscheinen in der Liste.

### **Schritt 7**

CD - oder DVD - Rohling in das Brennlaufwerk einlegen.

# **Schritt 8**

Markieren Sie alle Patienten in der Liste einfach durch Klick auf das Viereck oben links in der Ecke der Patiententabelle.

Klicken Sie anschließend rechts unten auf "Patienten -CD erstellen."

## **Schritt 9**

Es öffnet sich der Patienten -CD -Dialog. Stellen Sie folgende Optionen ein:

oben: alle Patienten mitte: Brennlaufwerk

Anschließend auf "Brennen" klicken.

## **Schritt 10**

Wenn dieser Dialog erscheint, mit "Ok" bestätigen.

Die CD kann nun entnommen und beschriftet werden.